« Import Fichiers Photos» 1/3

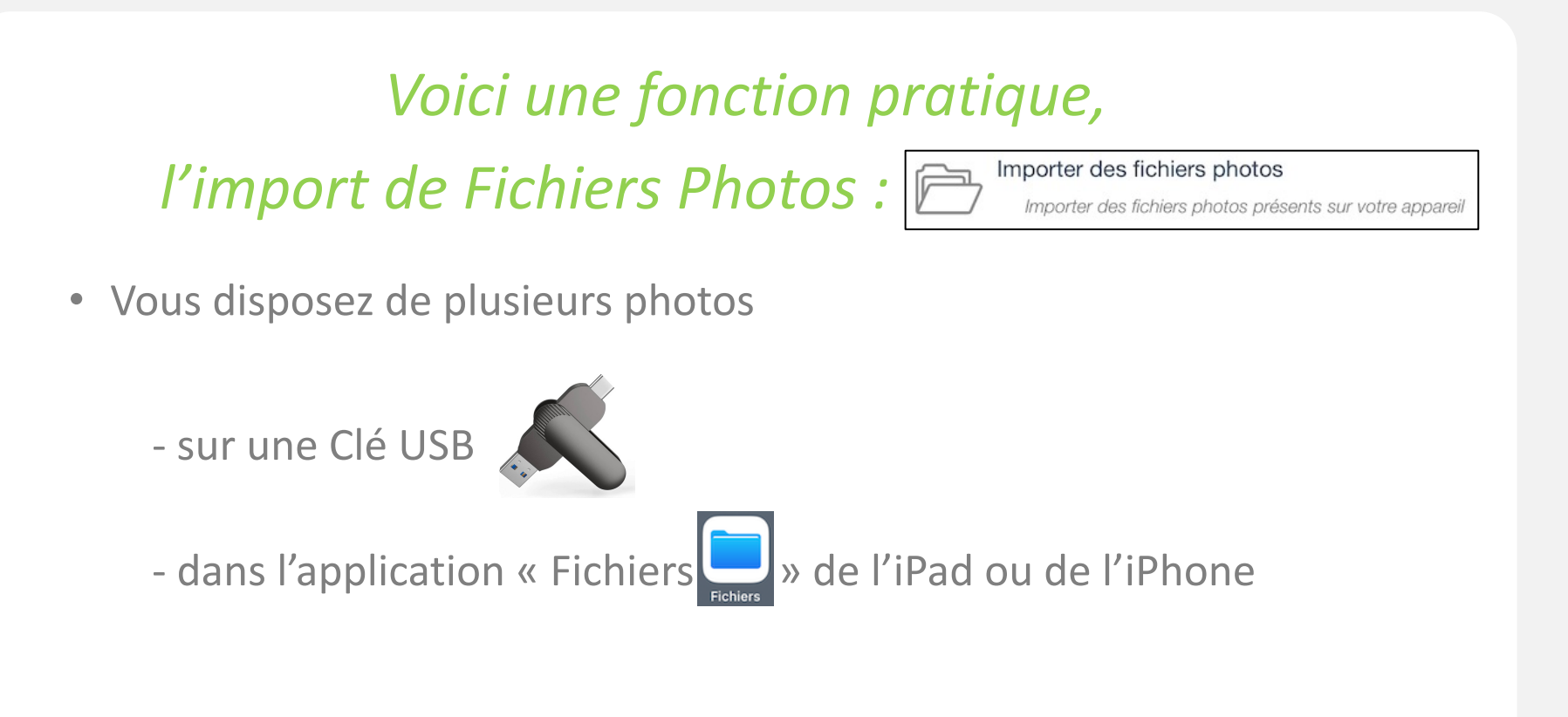

• Cette fonction vous permet d'importer simplement vos photos dans l'application

## « Import Fichiers Photos » 2/3

• Dans votre document, vous accédez à cette fonction depuis :

Pour tous les profils :

- o La localisation
- o Une section
- o La section « Remarque générale et annexes »

Et pour les Commissaires de Justice

- o Pièce d'un état des lieux
- o Sections photos communes d'un constat d'affichage : rue et ensemble
- o Section panneau d'un constat d'affichage : emplacement, panneau et mairie

## « Import Fichiers Photos » 3/3

Il vous suffit pour cela de cliquer sur « ..Plus » :

Puis de choisir la fonction :

Importer des fichiers photos Importer des fichiers photos présents sur votre appareil

Une Pop-up vous propose d'appliquer une remarque sous vos photos :

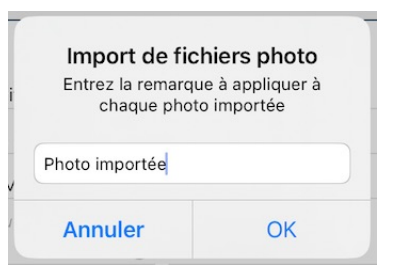

*Le texte n'est pas obligatoire et s'affichera par défaut avec "Photo importée" sauf en cas de copyright renseigné dans les Paramètres de l'application.*

Vous serez ensuite dirigé vers l'application Fichiers afin de choisir l'emplacement de vos photos devant être importées.

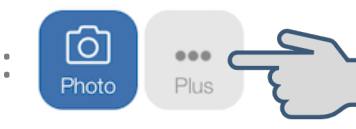